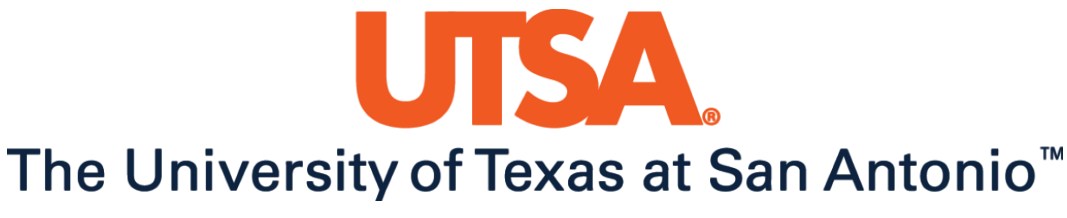

The Cyber Center for Security and Analytics

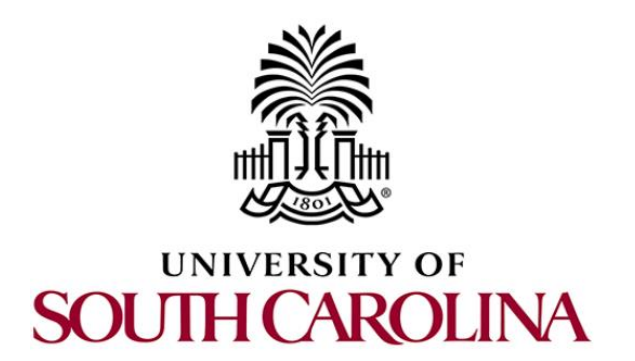

# **ZEEK INSTRUSION DETECTION SERIES**

# **Lab 2: An Overview of Zeek Logs**

**Document Version: 03-13-2020**

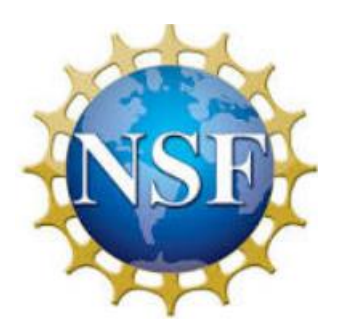

Award 1829698 "CyberTraining CIP: Cyberinfrastructure Expertise on High-throughput Networks for Big Science Data Transfers"

## **Contents**

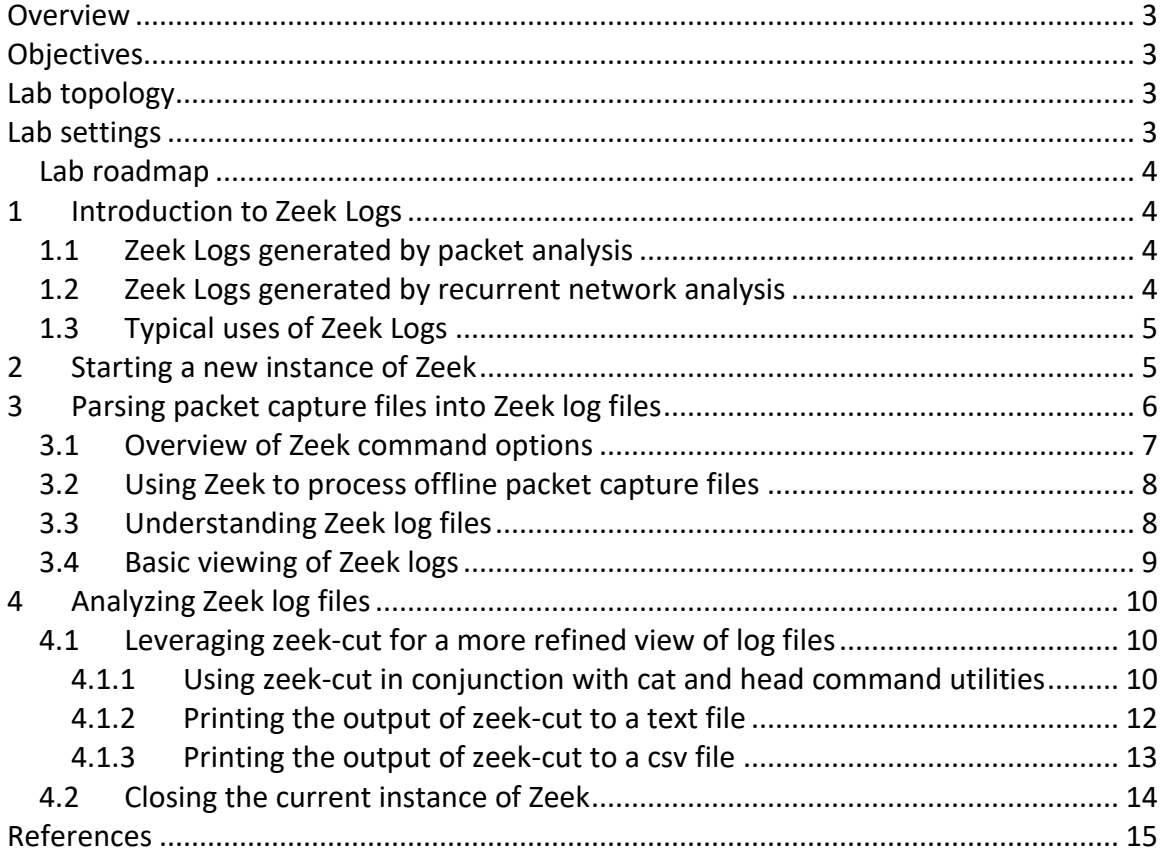

### <span id="page-2-0"></span>**Overview**

This lab covers Zeek's logging files. Zeek's event-based engine will generate log files based on signatures or events found during network traffic analysis. The focus in this lab is on explaining each logging file and introducing some basic analytic functions and tools.

## <span id="page-2-1"></span>**Objectives**

By the end of this lab, students should be able to:

- 1. Generate Zeek log files.
- 2. Use Linux Terminal tools combined with Zeek's *zeek-cut* utility to customize the output of logs for analysis.

## <span id="page-2-2"></span>**Lab topology**

Figure 1 shows the lab topology. The topology uses 10.0.0.0/8 which is the default network assigned by Mininet. The *zeek1* and *zeek2* virtual machines will be used to generate and collect network traffic.

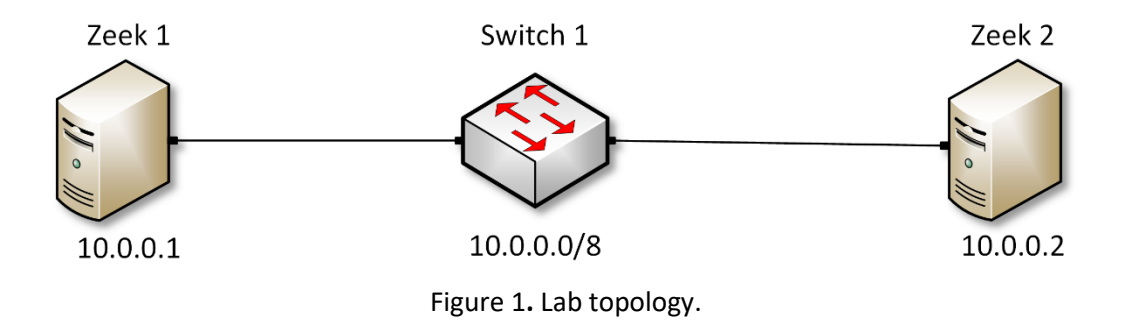

## <span id="page-2-3"></span>**Lab settings**

The information (case-sensitive) in the table below provides the credentials necessary to access the machines used in this lab.

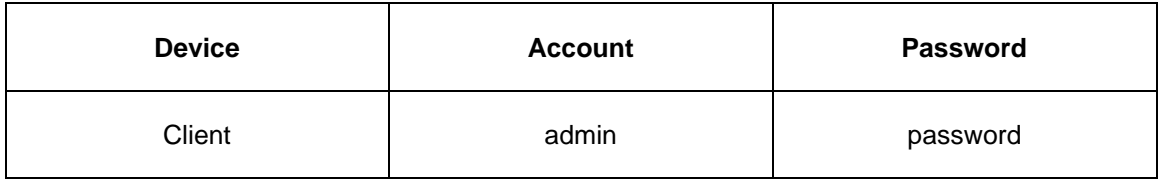

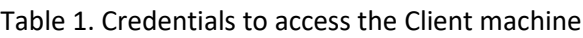

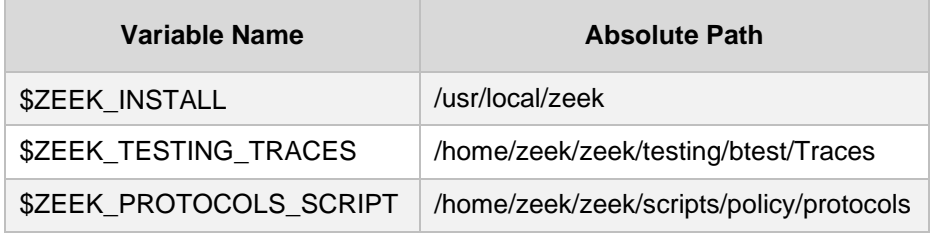

Table 2. Shell variables and their corresponding absolute paths.

### <span id="page-3-0"></span>**Lab roadmap**

This lab is organized as follows:

- 1. Section 1: Introduction to Zeek logs.
- 2. Section 2: Starting a new instance of Zeek.
- 3. Section 3: Parsing packet capture files into Zeek log files.
- 4. Section 4: Analyzing Zeek log files.

## <span id="page-3-1"></span>**1 Introduction to Zeek Logs**

Zeek's generated log files include a comprehensive record of every connection seen on the wire; this includes application-layer protocols and fields (e.g., Hyper-Text Transfer Protocol (HTTP) sessions, Uniform Resource Locator (URL), key headers, Multi-Purpose Internet Mail Extensions (MIME) types, server responses, etc.), Domain Name Server (DNS) requests and responses, Secure Socket Layer (SSL) certificates, key content of Simple Mail Transfer Protocol (SMTP) sessions, and others.

#### <span id="page-3-2"></span>**1.1 Zeek Logs generated by packet analysis**

A Zeek log is a stream of high-level entries that correspond to network activities, such as a login to SSH or an email sent using SMTP. In Zeek, each event stream has a dedicated file with its own set of features, fields, or columns.

During capture or analysis, Zeek generates a log determined by the protocol type. Due to this architecture, a Session Initiation Protocol (SIP) log for instance, does not contain any other protocols' packets information like HTTP. Furthermore, each log file contains caserelative fields (e.g., *from* and *subject* fields in an SMTP log). Some of these log files are large and contain entries that can be either benign or malicious, whereas others are smaller and contain more actionable information.

#### <span id="page-3-3"></span>**1.2 Zeek Logs generated by recurrent network analysis**

With every session of packet analysis, either through live packet analysis or the parsing of an offline packet capture file, Zeek generates session-specific log files. In addition to these session-based log files, Zeek creates network-reliant log files as well. These networkreliant files are continually generated and updated when a new session is initialized and started.

The following Zeek log files are updated daily:

- *known hosts.log*: Log file containing information for hosts that completed TCP handshakes.
- *known\_services.log*: Log file containing a list of services running on hosts.
- *known certs.log: Log file containing a list of Secure Socket Layer (SSL) certificates.*
- *software.log*: Log file containing information about Software being used on the network.

Additionally, a list of detection-based log files is created during each session. The log files relevant to this lab are:

- *notice.log* (Zeek notices): When Zeek detects an anomaly, a corresponding notice will be raised in this file.
- *intel.log* (Intelligence data matches): When Zeek detects traffic flagged with known malicious indicators, a corresponding reference will be logged in this file.
- *signatures.log* (Signature matches): When Zeek detects traffic flagged with known malicious or faulty packet signatures, a corresponding reference will be logged in this file.

## <span id="page-4-0"></span>**1.3 Typical uses of Zeek Logs**

By default, Zeek logs all information into well-structured, tab-separated text files suitable for postprocessing. Users can also choose from a set of alternative output formats and backends such as external databases.

The Zeek-native  $zeek-cut$  utility can be leveraged to further specify and parse the information within the generated log files.

## <span id="page-4-1"></span>**2 Starting a new instance of Zeek**

**Step 1.** From the top of the screen, click on the *Client* button as shown below to enter the *Client* machine.

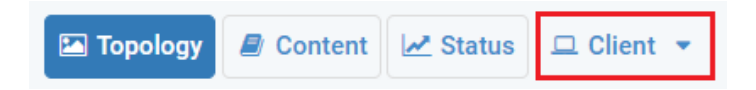

**Step 2.** The *Client* machine will now open, and the desktop will be displayed. On the left side of the screen, double click on the LXTerminal icon as shown below.

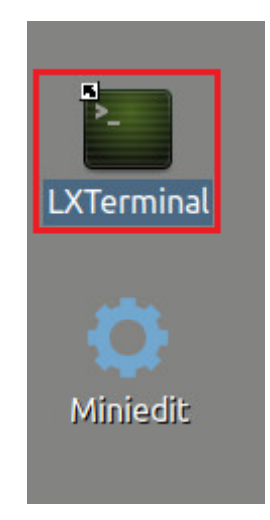

**Step 3.** Start Zeek by entering the following command on the terminal. This command enters Zeek's default installation directory and invokes  $\mathbb{Z}$ eekctl tool to start a new instance. When prompted for a password, type  $_{\text{password}}$  and hit  $_{\text{Enter}}$ . To type capital letters, it is recommended to hold the  $\frac{S\text{hit}}{S}$  key while typing rather than using the  $\frac{S\text{loss}}{S}$ key.

```
cd $ZEEK_INSTALL/bin && sudo ./zeekctl start
                              zeek@admin: /usr/local/zeek/bin
\mathcal{N}_{\text{max}}+ xFile Edit Tabs Help
eek@admin:~$ cd $ZEEK INSTALL/bin && sudo ./zeekctl start
[sudo] password for zeek:
starting zeek ...
zeek@admin:/usr/local/zeek/bin$
```
A new instance of Zeek is now active, and we are ready to proceed to the next section of the lab.

If you see error messages during the new Zeek instance initializing process, please ignore it.

## <span id="page-5-0"></span>**3 Parsing packet capture files into Zeek log files**

In this section we introduce Zeek's capability of generating and viewing log files. Packet capture files used in this lab are preloaded onto the *Client* machine, and can be found with the following path:

```
~/Zeek-Labs/Sample-PCAP/
```
These packet capture files were downloaded from  $\sqrt{1-\frac{1}{2}}$  sample capture collection. To access the following link, users must have access to an external computer connected to the Internet, because the Zeek Lab topology does not have an active Internet connection.

http://tcpreplay.appneta.com/wiki/captures.html

**Tepreplay** is a suite of free Open Source utilities for editing and replaying previously captured network traffic and can be used to test transmissions and network health.

#### <span id="page-6-0"></span>**3.1 Overview of Zeek command options**

When using Zeek, the user specifies a running state option. In this lab, three primarily options are used:

- $\bullet$   $\overline{\phantom{a}}$   $\overline{\phantom{a}}$ : specifies to ignore checksum warnings, specifically to avoid redundancy since we are focusing on TCP traffic only.
- $\boxed{-r}$ : specifies offline packet capture file analysis.
- $\bullet$   $\boxed{-w}$ : specifies live network capture.

Additional Zeek options can be found by passing the  $\sqrt{-h}$  option to the  $\sqrt{z}$ eek command:

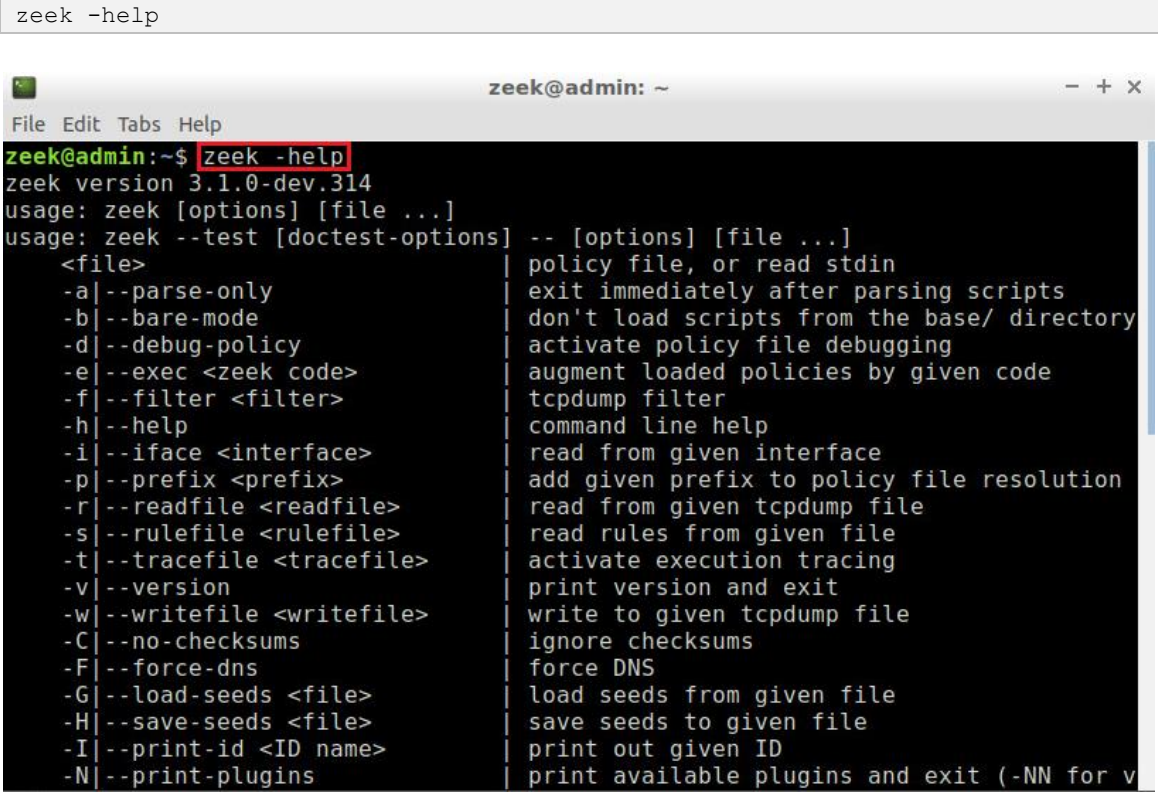

#### <span id="page-7-0"></span>**3.2 Using Zeek to process offline packet capture files**

In this subsection we will use Zeek to process the existing offline packet capture file *smallFlows.pcap*. By specifying the  $\frac{1}{2}$  option and the directory path to the pcap file, Zeek can generate the corresponding log files.

**Step 1.** Navigate to the lab workspace directory. To type capital letters, it is recommended to hold the  $\overline{\text{Shift}}$  key while typing rather than using the  $\overline{\text{Caps}}$  key.

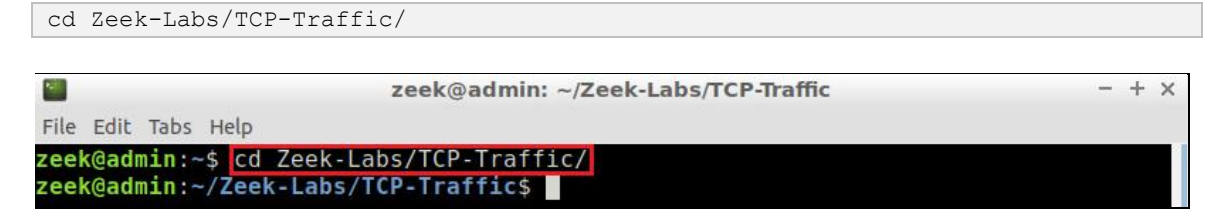

**Step 2.** Use the following command to process the *smallFlows.pcap* file. It is possible to use the  $\text{tab}$  key to autocomplete the longer paths.

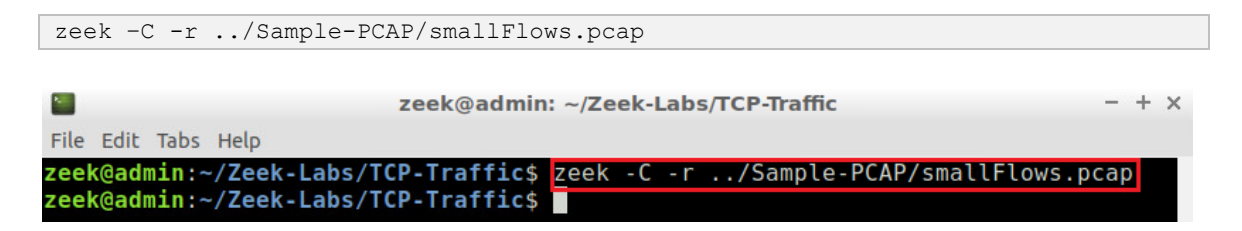

After Zeek finishes processing the packet capture file, it will generate a number of log files.

**Step 3.** Use the following command to list the generated log files.

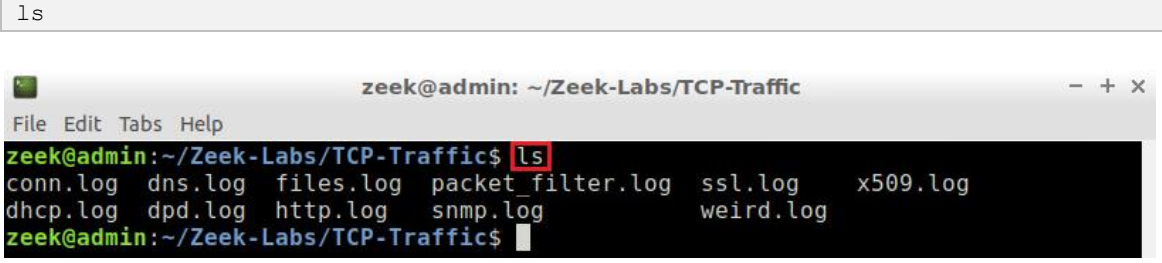

#### <span id="page-7-1"></span>**3.3 Understanding Zeek log files**

Zeek's generated log files can be summarized as follows:

• *conn.log*: A file containing information pertaining to all TCP/UDP/ICMP connections, this file contains most of the information gathered from the packet capture.

- *files.log*: A file consisting of analytic results of packets' counts and sessions' durations.
- *packet\_filter.log*: A file listing the active filters applied to Zeek upon reading the packet capture file.
- *x509.log*: A file containing public key certificates used by protocols.
- *weird.log*: A file containing packet data non-conformant with standard protocols. It also contains packets with possibly corrupted or damaged packet header fields.
- *(protocol).log* (*dns.log, dhcp.log, http.log, snmp.log*): These are files containing information for packets found in each respective protocol. For instance, *dns.log* will only contain information generated by Domain Name Service (DNS) packets.

More information regarding log files is available in the Zeek official documentation, which can be viewed online using an external Internet-connected machine through this link:

<https://docs.zeek.org/en/stable/script-reference/log-files.html>

## <span id="page-8-0"></span>**3.4 Basic viewing of Zeek logs**

In this subsection we examine the generated log files and their contents.

**Step 1.** Use the following command to display the contents of the *conn.log* file using the head command.

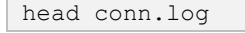

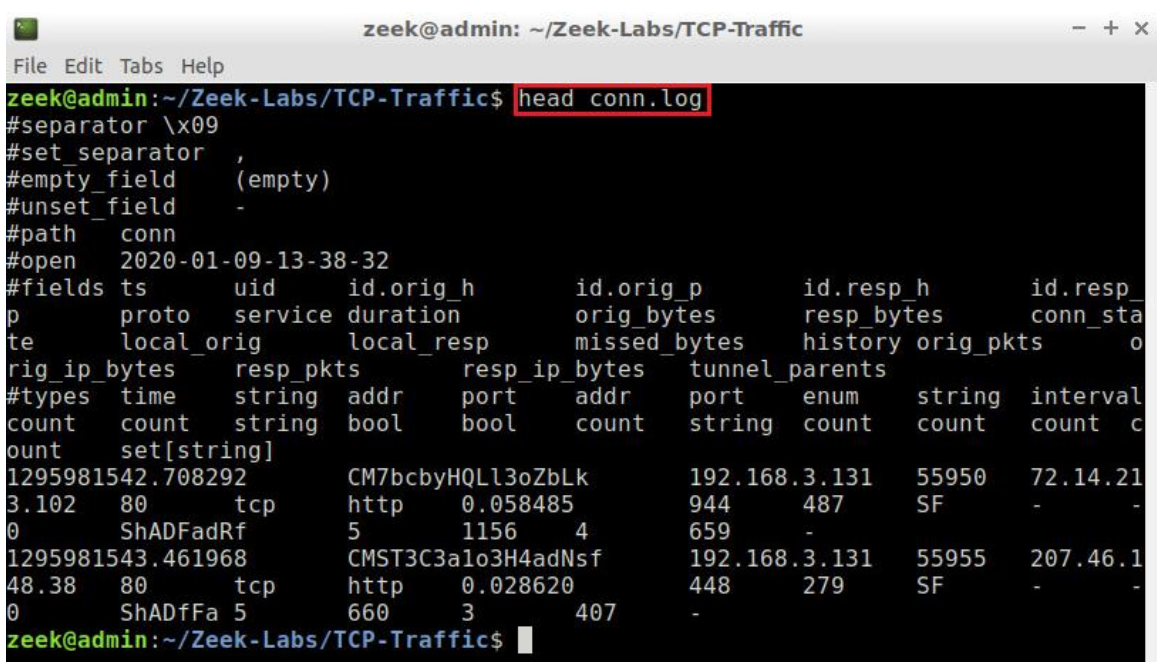

The topmost rows within the *conn.log* file will be displayed in the Terminal; however, the current formatting wraps around multiple lines, making it unclear and hard to understand. In the following section we introduce the  $zeek-cut$  utility for enhancing the output of these log files.

## <span id="page-9-0"></span>**4 Analyzing Zeek log files**

In this section, we review the utilities that help in displaying log files with well-formatted outputs, as well as saving output to text files.

#### <span id="page-9-1"></span>**4.1 Leveraging zeek-cut for a more refined view of log files**

Although the produced log file is tab delimited, it is difficult to visualize and parse information from the terminal. The  $\sqrt{z\cos\theta}$  utility can be used to parse the log files by specifying which column data to be displayed in a more organized output.

### <span id="page-9-2"></span>**4.1.1 Using zeek-cut in conjunction with cat and head command utilities**

Generally, the  $\frac{z}{e^{k-cut}}$  utility is typically coupled with  $\frac{c}{c}$  using the  $\frac{c}{p}$  command. In Linux, the  $\frac{1}{\text{pipe}}$  command sends the output of one command as input to another. Essentially, the output of the left command is passed as input to that on its right, and multiple commands can be chained together.

**Step 1.** Use the following command to pipe the contents of  $\overline{cat}$  into  $\overline{zeek-cut}$ .

[cat](https://docs.zeek.org/en/stable/script-reference/log-files.html) conn.log | zeek-cut id.orig h id.orig p id.resp h id.resp p

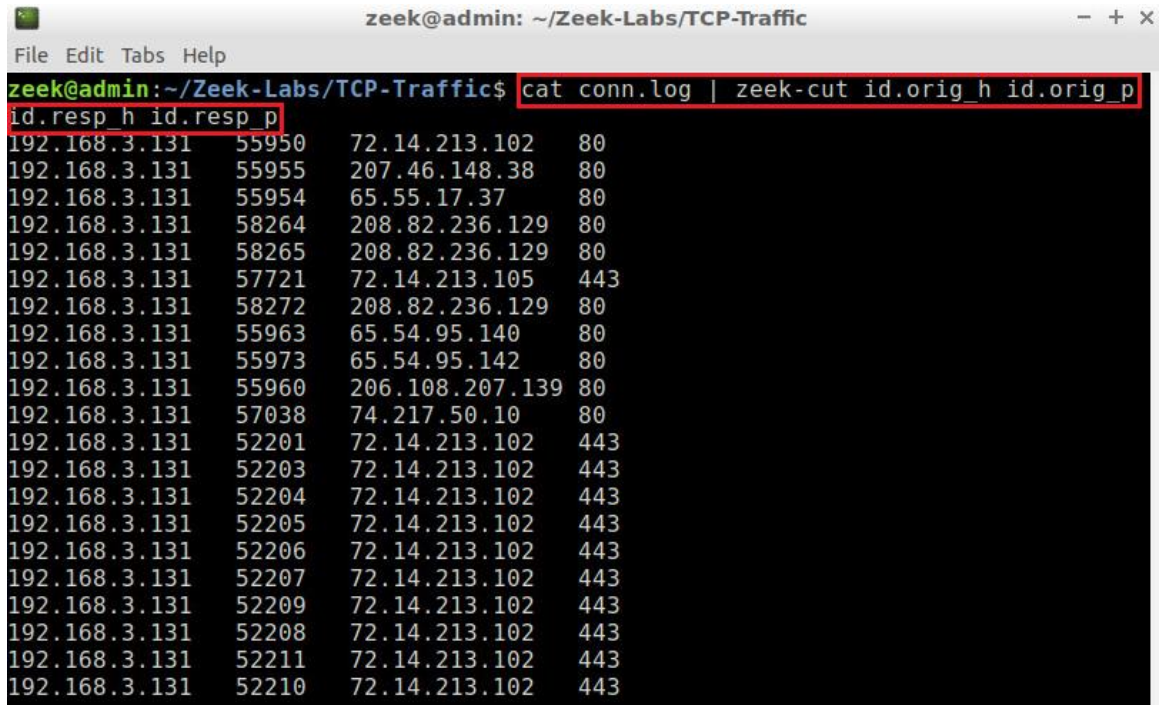

The options passed into the  $zee$ <sub>k-cut</sub> utility represent the column headers to be extracted from the log file:

- id.orig h. Column containing the source IP address.
- id.orig<sub>p</sub>: Column containing the source port.
- id.resp\_h*:* Column containing the destination IP address.
- id.resp\_p*:* Column containing the destination port.

Alternatively, instead of using the  $\sqrt{c^{2}+c^{2}}$  command, the  $\sqrt{c^{2}-c^{2}}$  command can be used to display the topmost rows of the log file, which can be very useful to view a large file's contents.

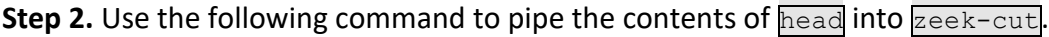

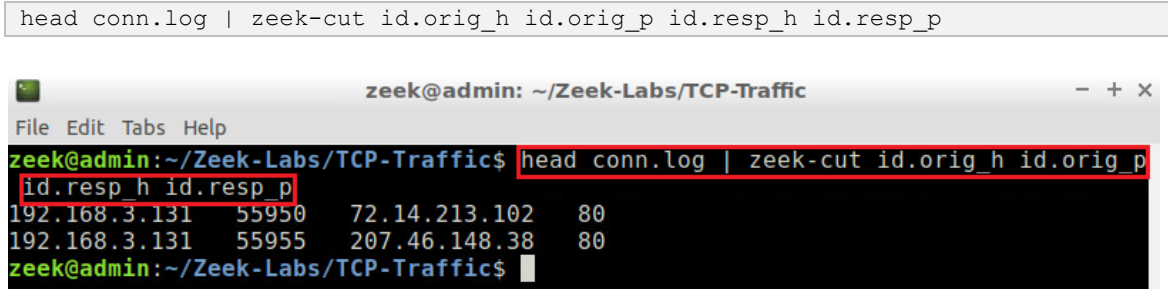

Notice that only two records are shown. This is caused by the head command taking the 10 topmost rows of *conn.log*, regardless of what that entails, and passing it as input to zeek-cut.

Since the log file contains 8 lines of header padding used for displaying the file's format, we will have to specify the first 18 rows of file in order to succesfully display the first 10 packets of the log file.

**Step 3.** Use the following command to pipe the contents of  $\frac{\text{head}}{\text{head}}$  into  $\frac{\text{scale}}{\text{scale}}$ 

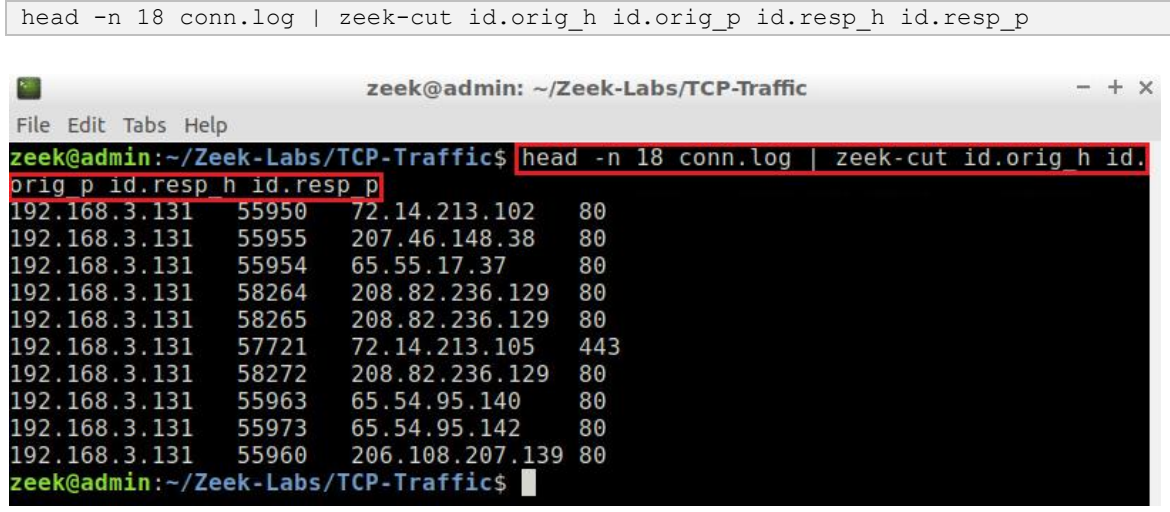

The  $\overline{\mathsf{Fn}}$  option can be passed to the  $\overline{\mathsf{head}}$  utility to specify the desired number of rows.

#### <span id="page-11-0"></span>**4.1.2 Printing the output of zeek-cut to a text file**

While the results displayed in the Terminal after using the  $zeek-cut$  utility can be easily viewed for smaller datasets, it is often necessary to save the output into a separate file. Using the  $\triangleright$  character, we can send the output to a new file for further processing by other applications.

**Step 1.** Use the following command to change the output location of  $zeek-cut$ .

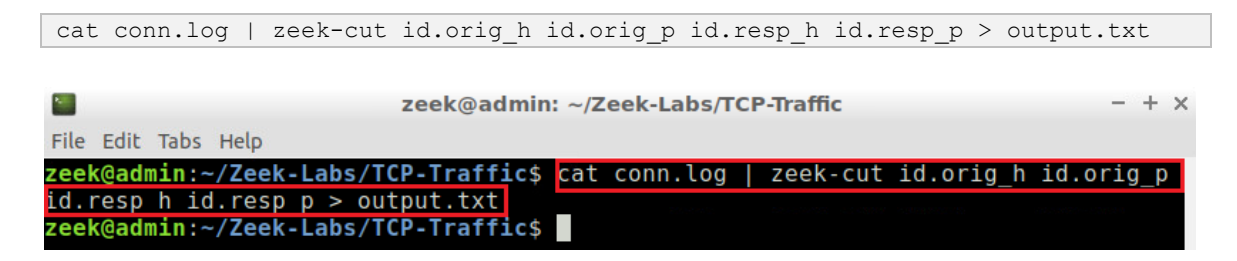

By including the file extension in *output.txt*, we are choosing to print the output into a plain text file.

**Step 2.** We can display the topmost contents of the new *output.txt* file by using the head command.

```
head output.txt
```
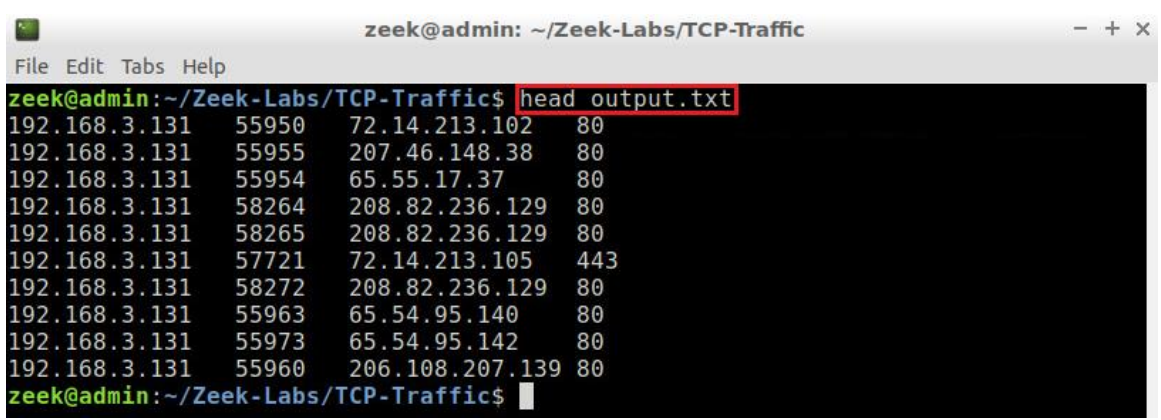

The *output.txt* file contains the same tab-delimited format as shown in previous  $\sqrt{zeek}$ cut examples.

#### <span id="page-12-0"></span>**4.1.3 Printing the output of zeek-cut to a csv file**

zeek@admin:~/Zeek-Labs/TCP-Traffic\$

In some situations, it is helpful to save the output of  $\sqrt{z\cos\theta}$  in a csv file. In a csv file, data may be imported into other applications, such as databases or machine learning classifiers.

**Step 1.** The exported output file by  $zeek-cut$  is tab-delimited due to the default  $zeek \overline{\text{cut}}$  settings. To export a file with another delimiter, the  $\overline{-F}$  option is used.

```
cat conn.log | zeek-cut -F \prime,' id.orig_h id.orig_p id.resp_h id.resp p >
output.csv
\frac{1}{2}zeek@admin: ~/Zeek-Labs/TCP-Traffic
                                                                                 - + xFile Edit Tabs Help
zeek@admin:~/Zeek-Labs/TCP-Traffic$ cat conn.log | zeek-cut -F ',' id.orig_h id.
orig p id.resp h id.resp p > output.csv
```
**Step 2.** We can now display the topmost contents of the *output.csv* file.

```
head output.csv
```
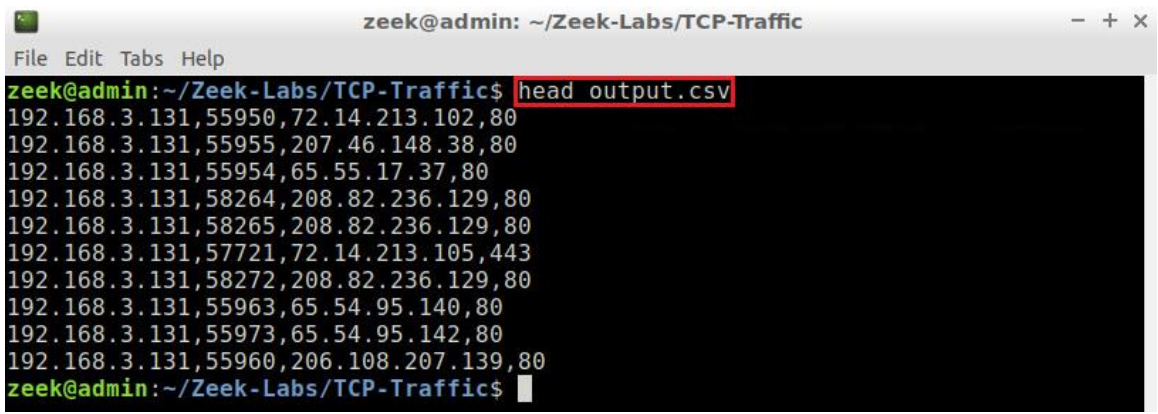

As shown in the image, the *output.csv* file is in a comma-delimited format, rather than the previous tab-delimited format.

In conclusion,  $zeek-cut$  is a flexible tool that can be called to format Zeek log files depending on the user's needs. The  $\sqrt{z\cos\theta}$  utility can be utilized with more advanced commands to further increase customization.

### <span id="page-13-0"></span>**4.2 Closing the current instance of Zeek**

After you have finished the lab, it is necessary to terminate the currently active instance of Zeek. Shutting down a computer while an active instance persists will cause Zeek to shut down improperly and may cause errors in future instances.

**Step 1.** Stop Zeek by entering the following command on the terminal. If required, type  $_{\text{password}}$  as the password. If the Terminal session has not been terminated or closed, you may not be prompted to enter a password. To type capital letters, it is recommended to hold the *Shift* key while typing rather than using the *Caps* key.

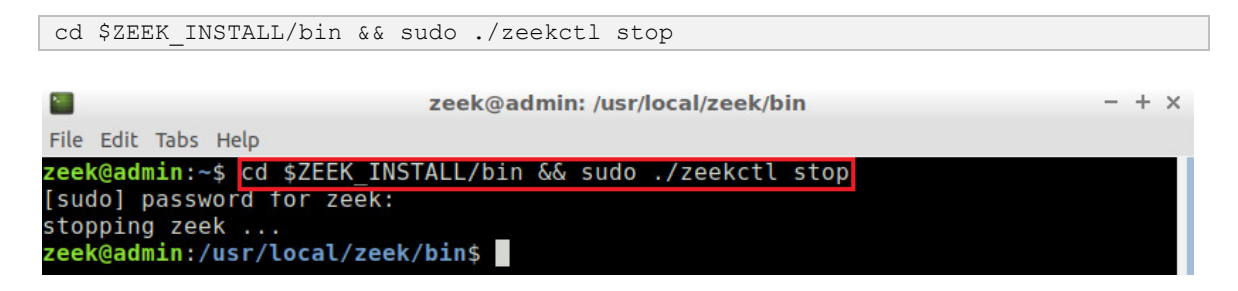

Concluding this lab, we have reviewed Zeek's output log files in more depth while introducing some of the more relevant network-based log files and introduced some basic utilities to view these log files.

## <span id="page-14-0"></span>**References**

- 1. "Log files", Zeek user manual, [Online]. Available: Zeek, docs.zeek.org/en/stable/script-reference/log-files.html.
- 2. "Sample captures", *Tcpreplay*, [Online]. Available: tcpreplay.appneta.com/wiki/captures.html